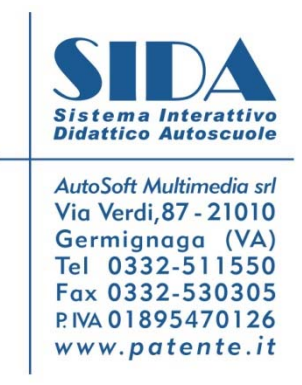

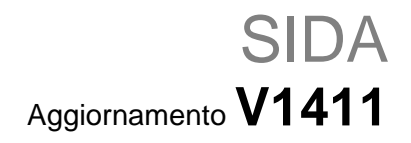

Elenco delle novità in aggiornamento

Germignaga, 20 febbraio 2015

## **Aggiornamento SIDA GESTIONE AGENDA GUIDE**

Gentile Cliente,

dal giorno 24 febbraio 2015 diventa operativo il nuovo sistema di prenotazione delle guide obbligatorie.

SIDA ha aggiornato il software SIDA Gestione potenziando la già presente AGENDA GUIDE. La nuova AGENDA GUIDE consente di compilare in automatico tutte le voci richieste dal CED per la trasmissione delle Guide obbligatorie svolte dal candidato. Da SIDA TuttoPrenota è poi possibile trasmettere al CED le pratiche completamente compilate.

Per apprendere al meglio l'utilizzo della nuova Agenda guide, vi consigliamo di consultare le pagine del presente Manuale di istruzioni, e guardare i videocorsi dedicati raggiungibili dal bottone **Videocorsi** sia in **SIDA Gestione** che in **SIDA TuttoPrenota**.

# **GESTIONE GUIDE OBBLIGATORIE**

### **Operazioni preliminari di configurazione**

Per poter gestire correttamente la prenotazione delle guide obbligatorie è necessario configurare alcuni parametri di SIDA.

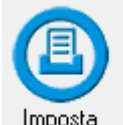

Accedere alla funzione <sup>Imposta</sup> e selezionare la voce **Patenti**.

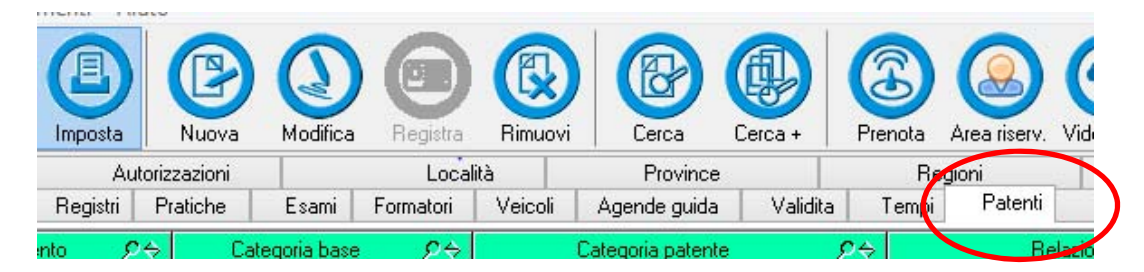

Fare doppio click sui diversi tipi di patente di guida e alla voce "guide obbligatorie" presente nella maschera, selezionare il tipo di guida da effettuare per quella tipologia di patente (guide obbligatorie oppure GA).

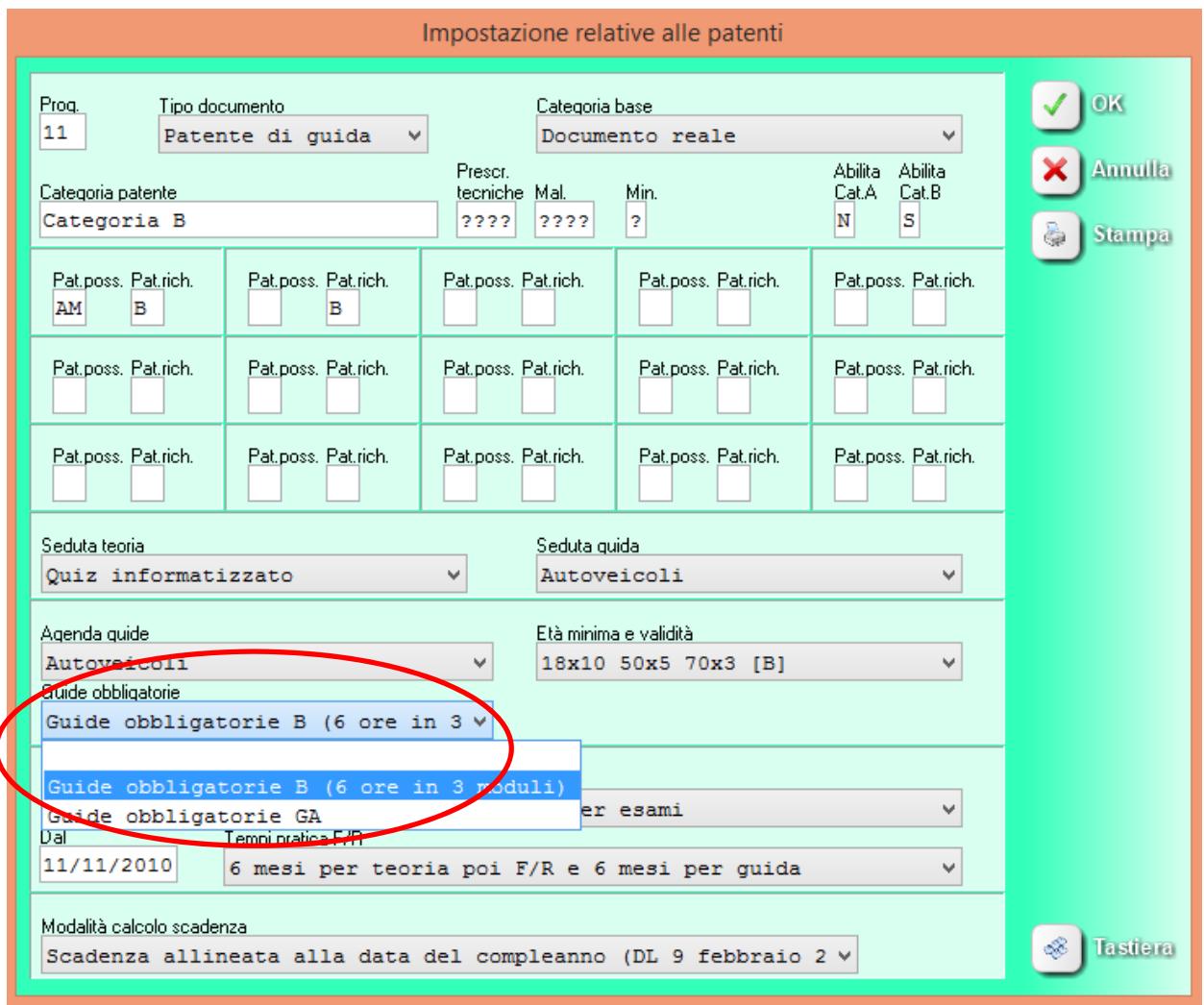

Confermare con OK e procedere in questo modo relativamente a tutti i tipi di patente interessati dalle guide obbligatorie.

Terminata questa operazione è necessario configurare i formatori, ed in seguito i veicoli che verranno utilizzati per le varie sedute di guida. Cliccare sulla voce **"Formatori**"; come indicato nell'immagine seguente.

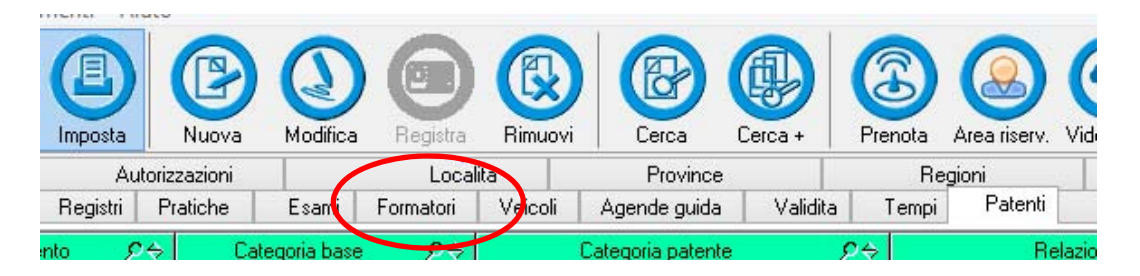

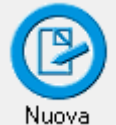

Per inserire un nuovo formatore (il nostro istruttore di guida), cliccare sul bottone Nuova oppure fare click con il tasto destro del mouse e scegliere la voce Nuovo nel menu a tendina che appare sullo schermo.

Viene visualizzata la maschera di impostazione dei dati dei formatori. Compilare selezionando un'icona rappresentativa del vostro istruttore dall'elenco presente nella maschera, digitare nome, cognome e ruolo del vostro formatore e cliccare su OK per confermare.

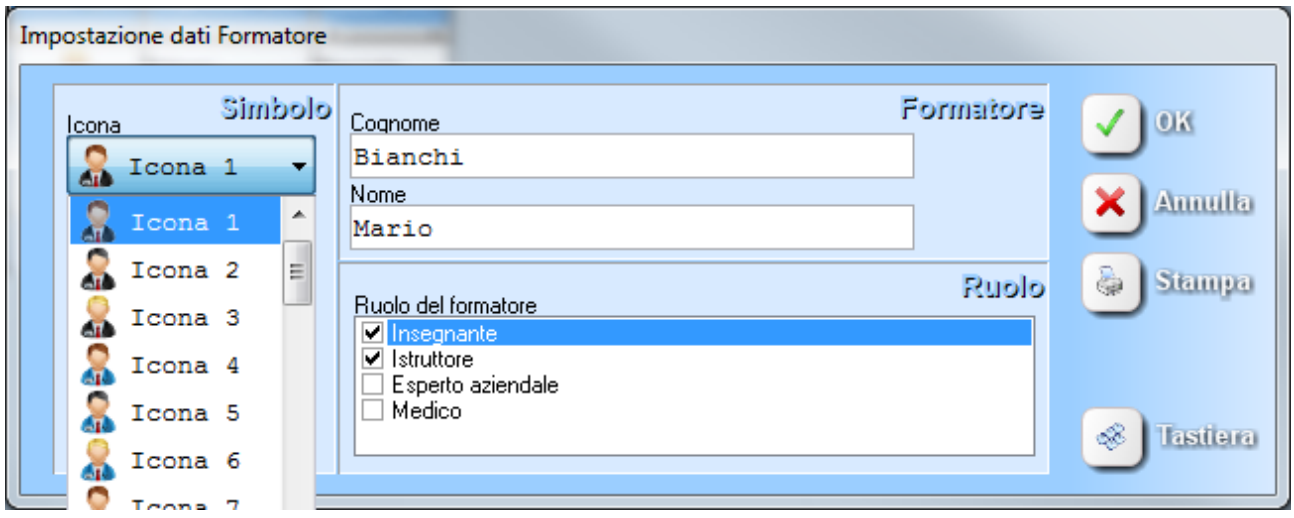

Ecco come appare un esempio di lista dei formatori, una volta completata

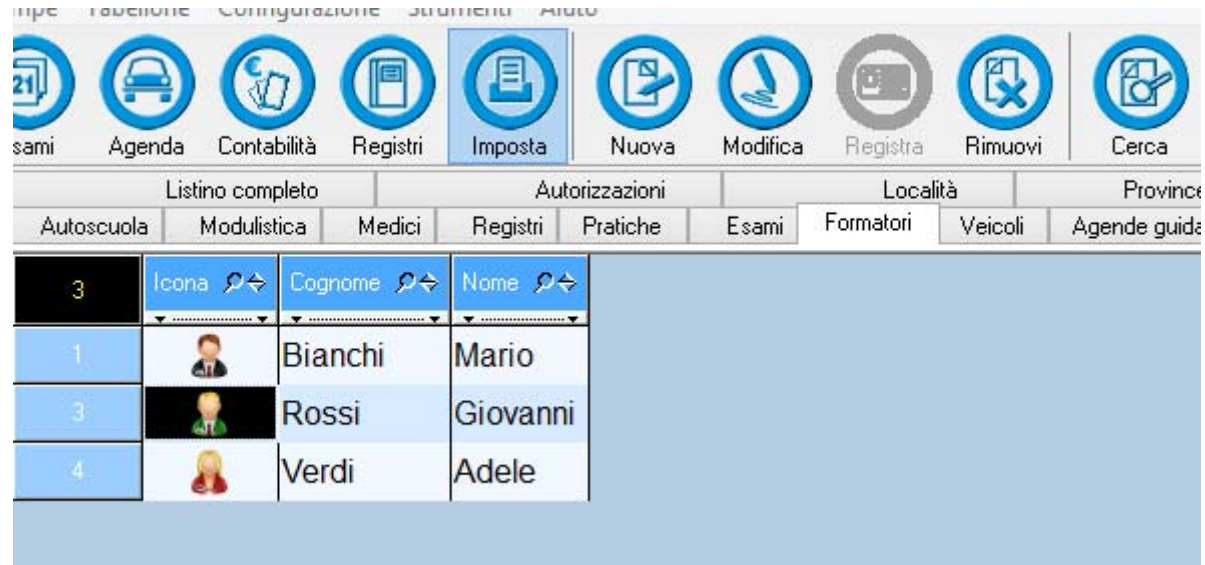

Infine, occorre configurare i veicoli necessari per effettuare le guide. La procedura è analoga a quanto già visto per i formatori, ma in questo caso è necessario cliccare sulla voce "**Veicoli**":

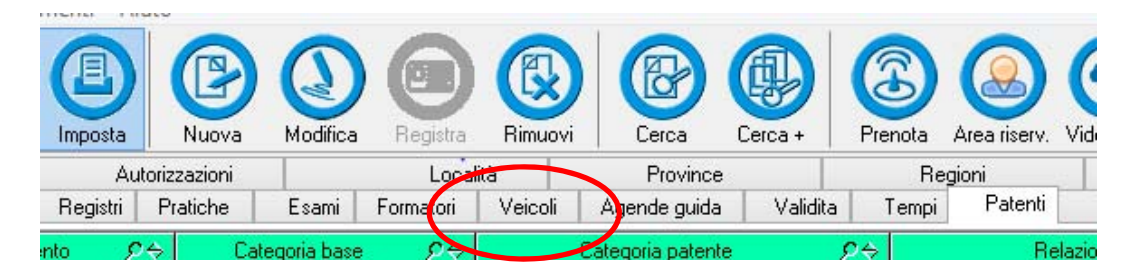

Nella maschera di inserimento veicolo selezionare una icona rappresentativa del veicolo tra quelle disponibili nella lista, e completare con descrizione e numero di targa del veicolo. Confermare con OK.

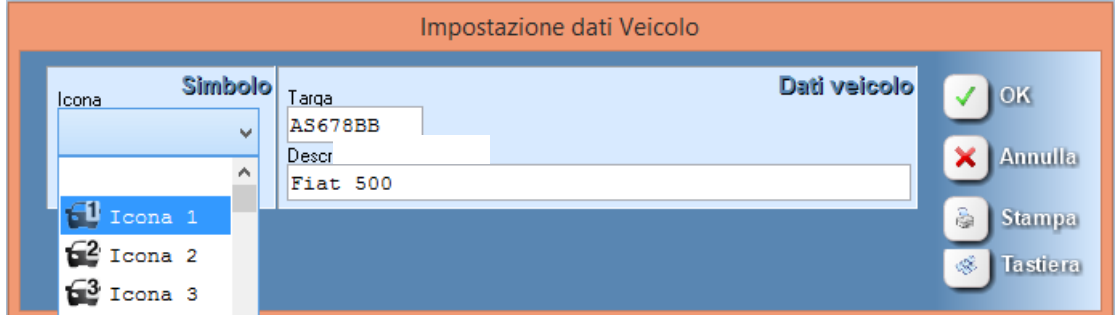

Anche in questo caso, ecco un esempio di una lista di veicoli:

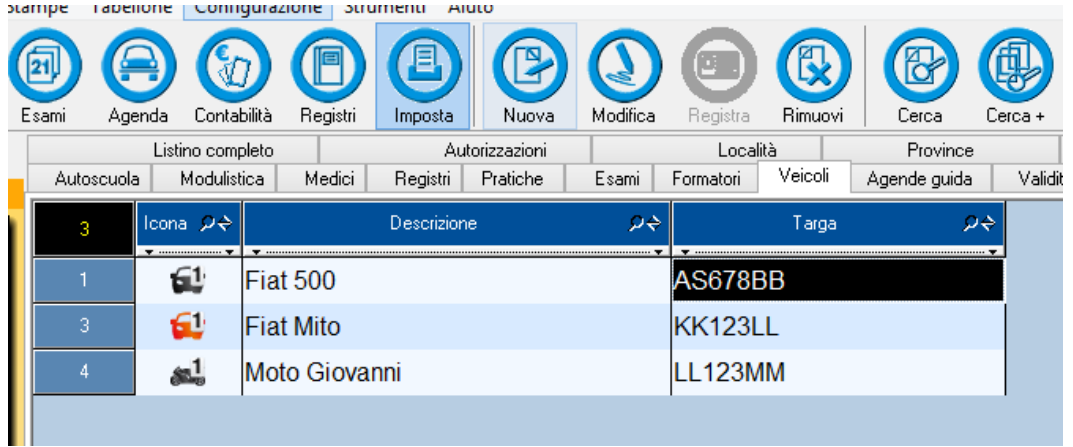

Se siete già utilizzatori abituali dell'Agenda guide, e avete già un'agenda personale configurata dalla schermata **Impostazione dati agenda**, è sufficiente aggiungere i campi **Veicolo Default** e **Istruttore default**.

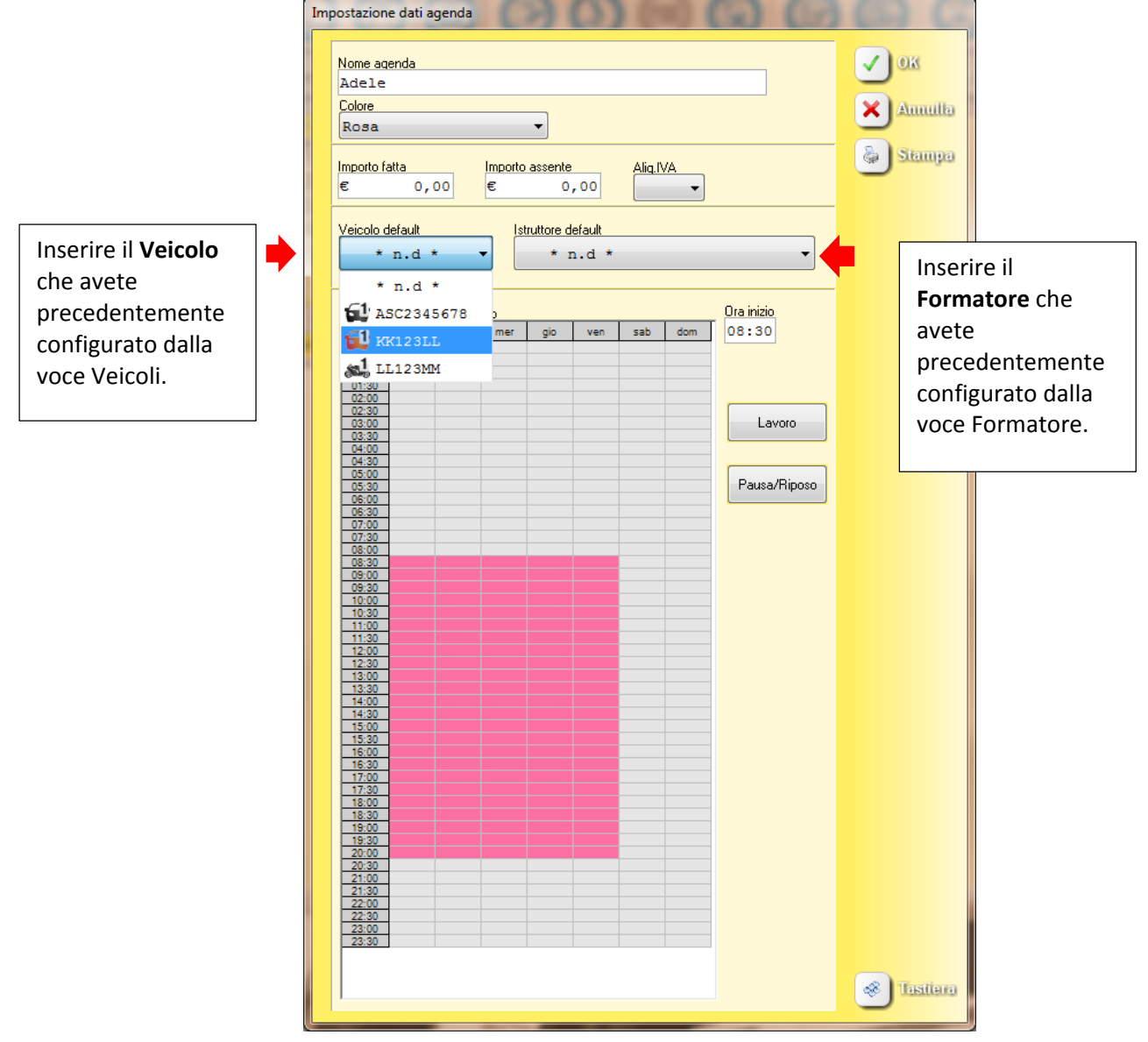

#### **CREAZIONE di un'AGENDA PERSONALE**

Per completare la configurazione dell'agenda inserendo una "Agenda personale", cliccare su "**Agende guida".** 

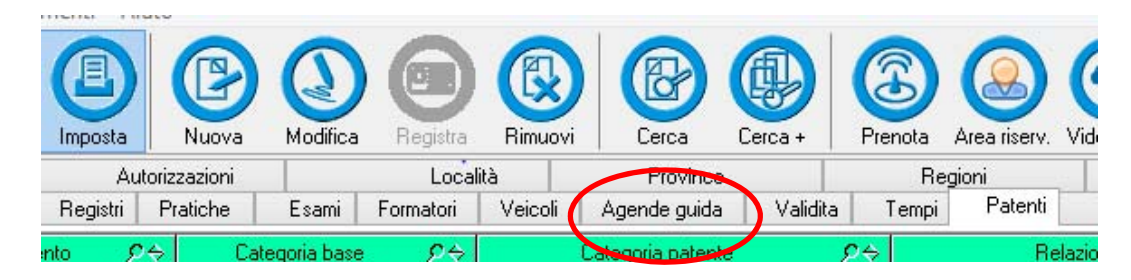

Nella pagina appariranno **5 tipologie di Agende** (Motocicli ‐ Autoveicoli ‐ Autocarri ‐ Autobus ‐ Ciclomotori) collegate ognuna alla categoria del veicolo corrispondente:

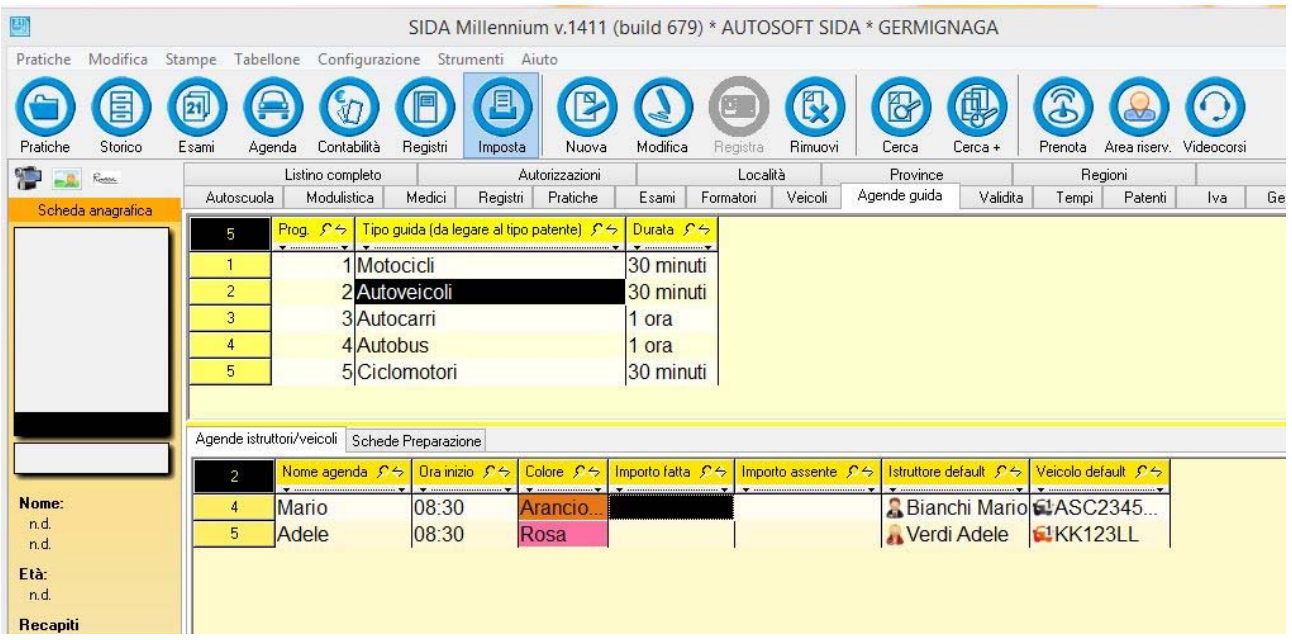

Per ognuna delle "tipologie di agenda" è possibile specificare la durata delle guide (un'ora, quarantacinque o trenta minuti) cliccando due volte sulla tendina con voce **Durata**:

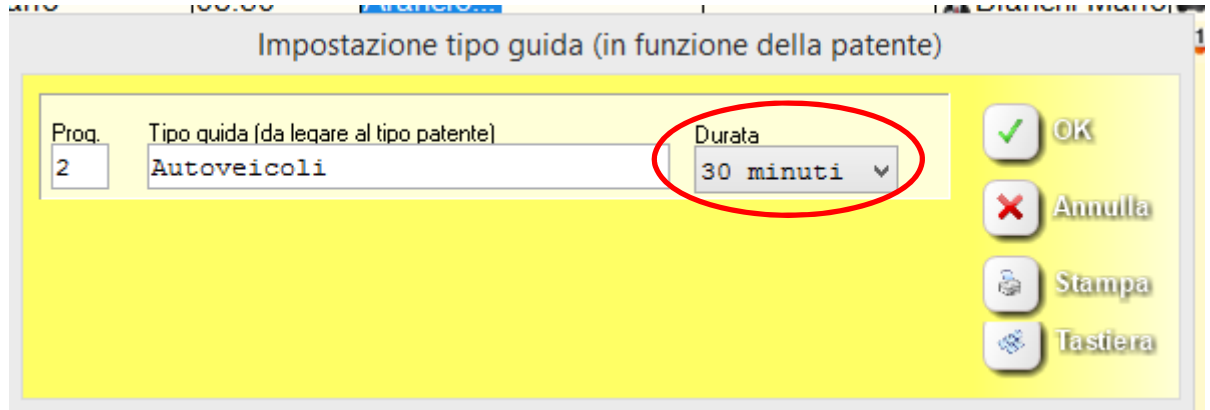

E' possibile assegnare a ciascuna "tipologia di agenda" (Motocicli - Autoveicoli - Autocarri - Autobus - Ciclomotori) una o più agende "personali" collegate agli istruttori che svolgono le guide. Se un unico istruttore esegue, ad esempio, guide sia per auto che per moto, consigliamo di crearsi un'agenda personale collegata

all'**Agenda di tipologia Autoveicoli** e un'altra agenda personale collegata all'**Agenda di tipologia Motoveicoli**.

Per creare le "agende personali" andare con il cursore in "**Agende istruttori/veicoli**" e poi andare sull'icona **Nuova**.

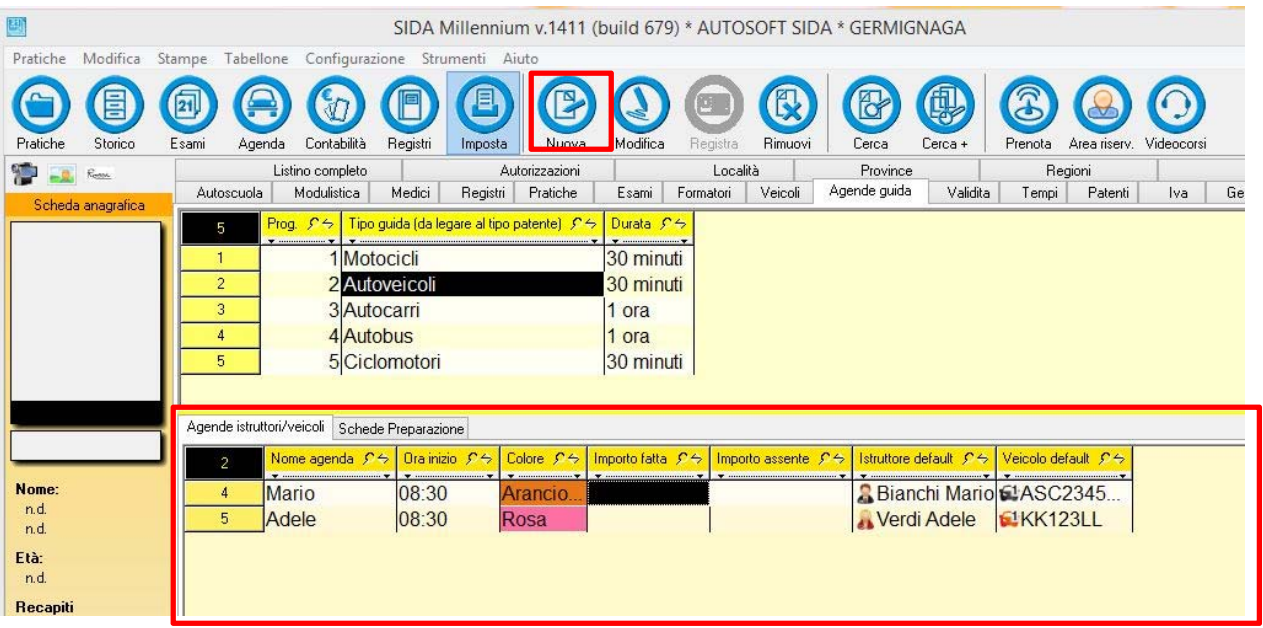

Nella maschera che appare in video impostare i dati dell'agenda assegnando ad essa un nome, un colore identificativo, un veicolo ed il relativo istruttore, l'ora di inizio lavoro e selezionando nella griglia che contiene i giorni e gli orari, quali sono gli orari o i giorni di lavoro e quelli di riposo.

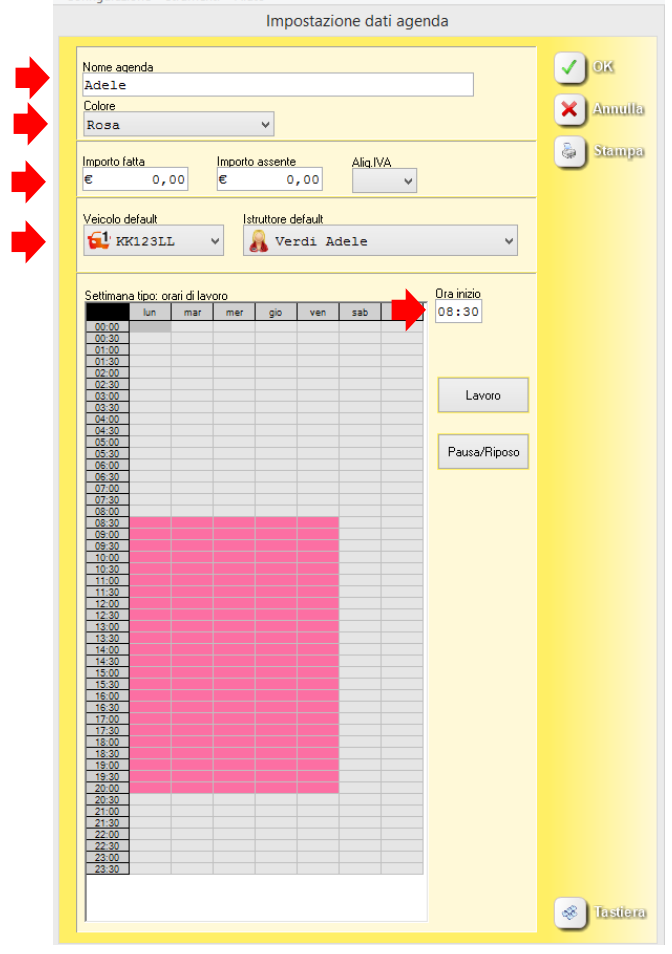

La griglia che contiene giorni e ore è interamente colorata. Per disporre correttamente nella tabella i giorni e gli orari di riposo cliccare con il mouse e, tenendolo cliccato, trascinare la manina sulle caselle corrispondenti ad un orario o ad un giorno di pausa. Per visualizzare la pausa o il riposo cliccare sul tasto **Pausa/Riposo**. Rimarranno colorate solo le caselle corrispondenti ad orari e giorni lavorativi. Una volta terminata la selezione, confermare con OK.

Ripetere questa configurazione per ciascuna agenda personale abbinata alla tipologia di agenda (Motocicli - Autoveicoli - Autocarri - Autobus - Ciclomotori) prescelta.

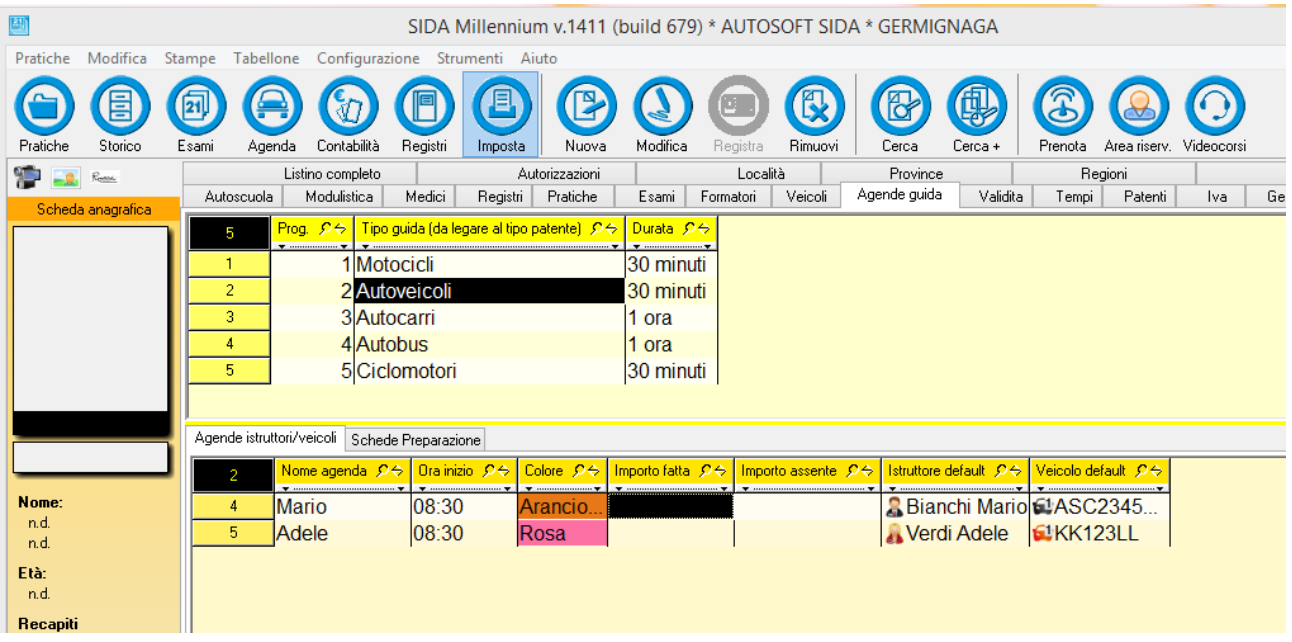

### **Utilizzo dell'agenda guide**

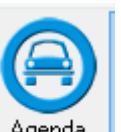

Una volta configurati tutti i parametri, possiamo utilizzare l'agenda guide. Cliccare sul bottone <sup>Agenda</sup> per far apparire il calendario che mostrerà sulla destra le agende disponibili.

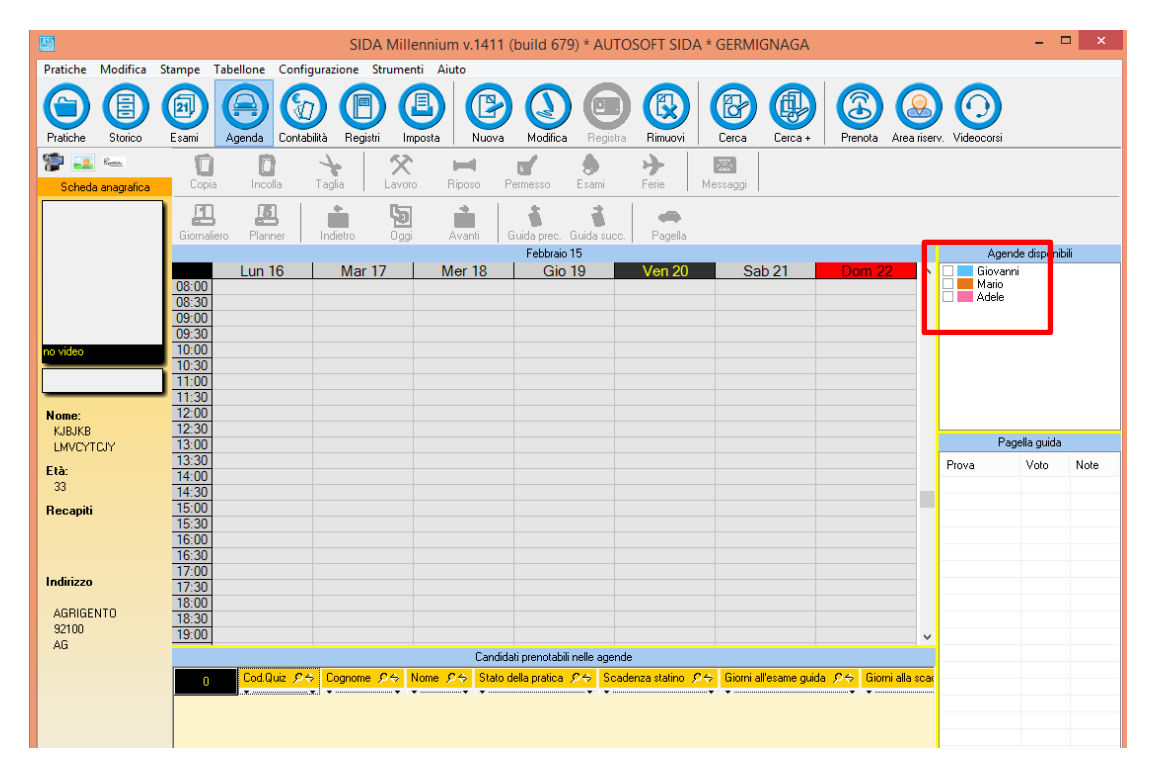

Per selezionare una o più agende disponibili cliccare sul quadratino accanto ad ognuna. Una volta selezionata l'agenda o le agende di interesse, il calendario si colorerà del colore rappresentativo dell'agenda, in corrispondenza agli orari di lavoro dell'istruttore ad essa collegato.

In basso sullo schermo apparirà invece la lista degli allievi prenotabili per le guide certificate relative alla tipologia di veicoli abbinati all'agenda selezionata.

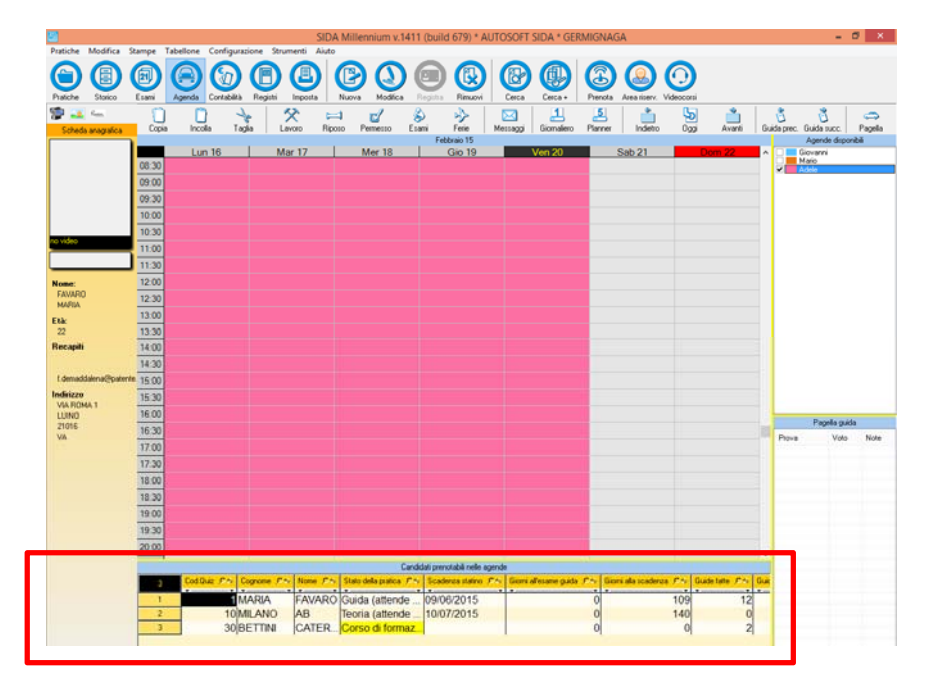

Per prenotare uno o più allievi nell'agenda, cliccare con il mouse sul nome del candidato scelto, e tenendo cliccato il mouse, trascinare il puntatore sul calendario rilasciandolo in corrispondenza del giorno e dell'orario della seduta di guida.

Ripetere l'operazione per tutti i candidati e/o per tutte le ore di guida che è necessario prenotare. SIDA Millennium v.1411 (build 679) \* AUTOSOFT SIDA \* GERMIGNAGA  $\Box$   $\times$ **Exp**<br>Pratiche Modifica Stampe Tabell Configurazione Strument Aiuto da Contabilità Registri G (目) **包**  $\bigcirc$  $\mathbf{E}$ 保 6  $\bigoplus$ (製  $\mathbf{O}$  $\mathbf{C}$  $\mathbf{Z}$ Pratiche Storico Esami  $Imp$ Rimuov Cerca  $Cerca$  $Pr<sub>f</sub>$ 

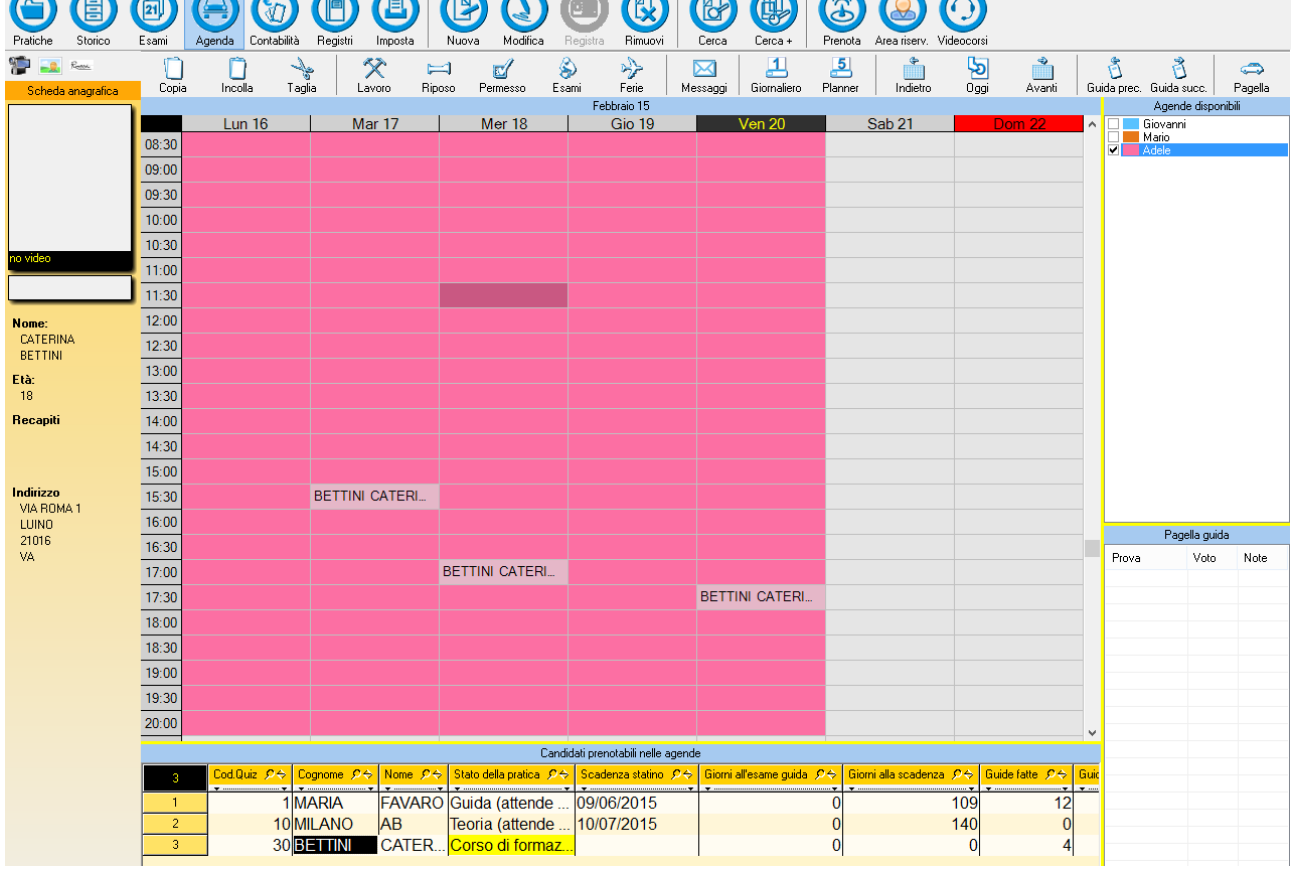

#### **ASSEGNAZIONE MODULI GUIDE CERTIFICATE**

Una volta inserito il candidato nel calendario, è possibile cliccare due volte sull'inserimento appena fatto per completare la sua maschera indicando anche la tipologia di guida da effettuare (GA oppure Guida obbligatoria) ed i relativi moduli, selezionando l'apposita voce nella casella "guida obbligatoria".

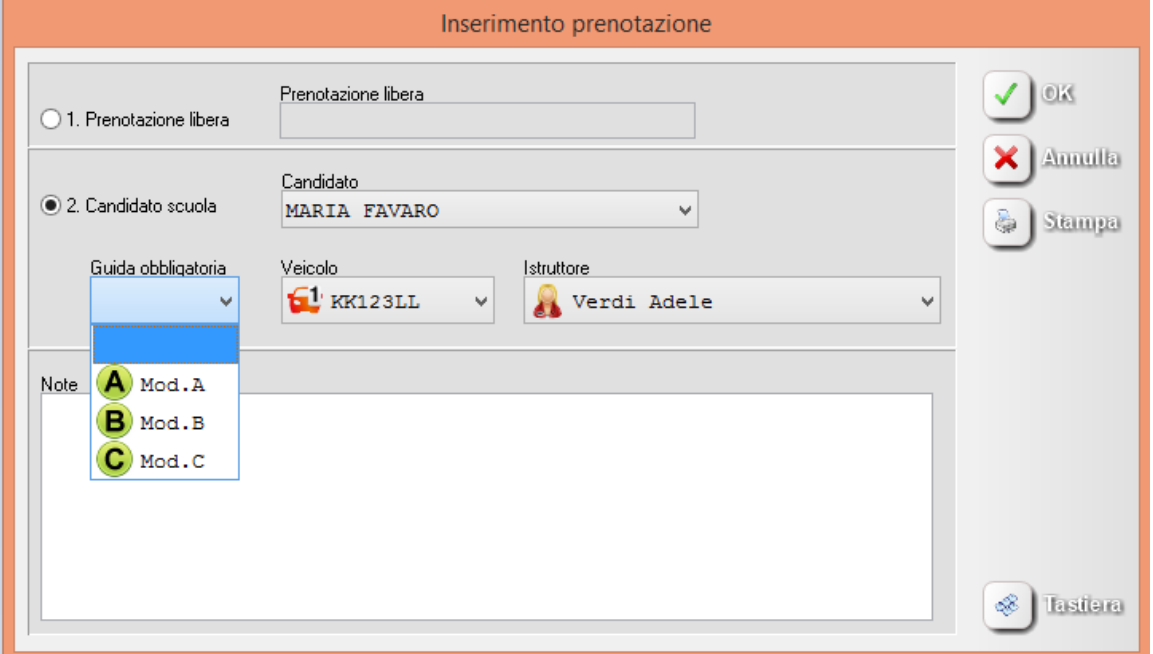

Nel calendario, oltre al nominativo dei prenotati, verrà visualizzata anche la tipologia di guida che devono effettuare.

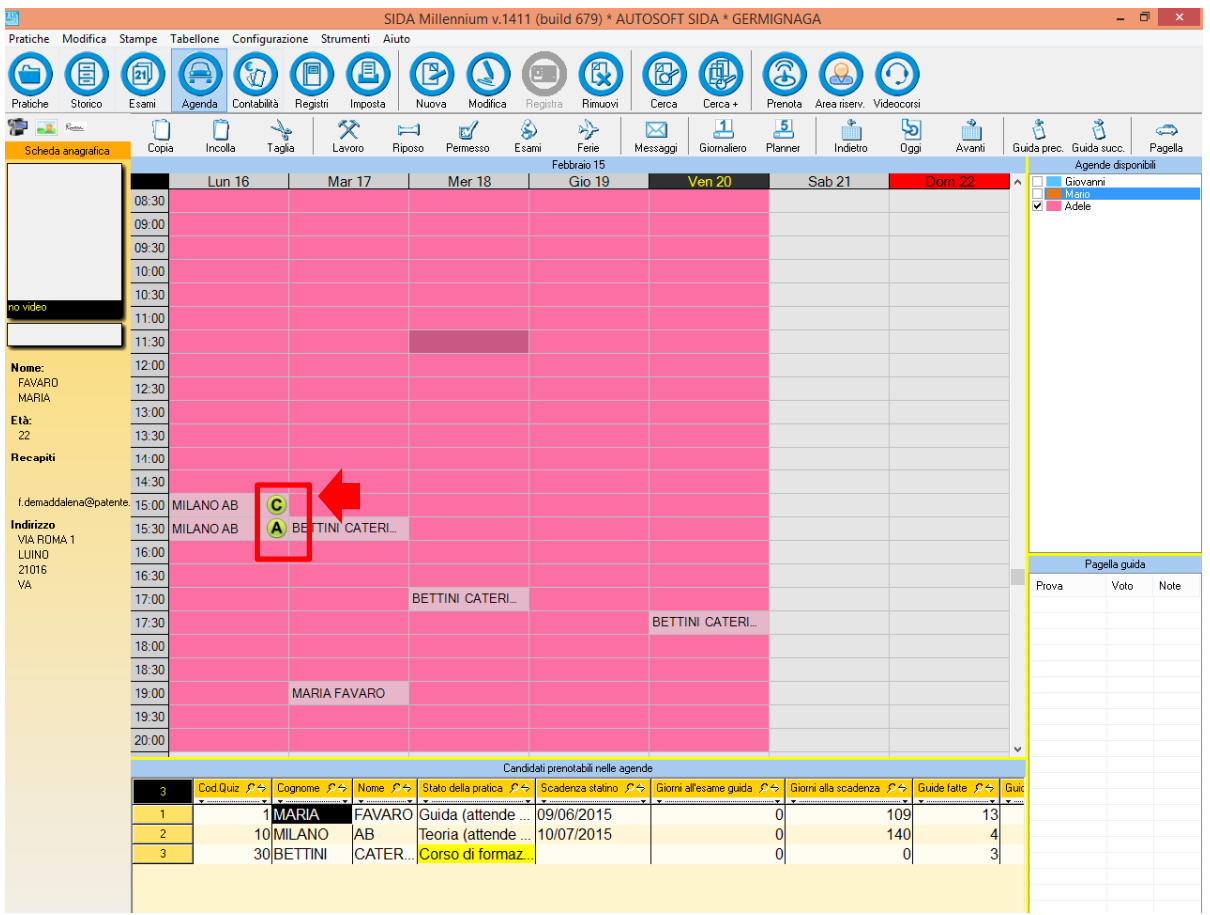

Cliccando con il tasto destro direttamente nel calendario è poi possibile modificare una prenotazione già effettuata, cancellarla oppure inserire una prenotazione libera (ossia una prenotazione relativa ad un candidato non presente nella lista dei prenotabili).

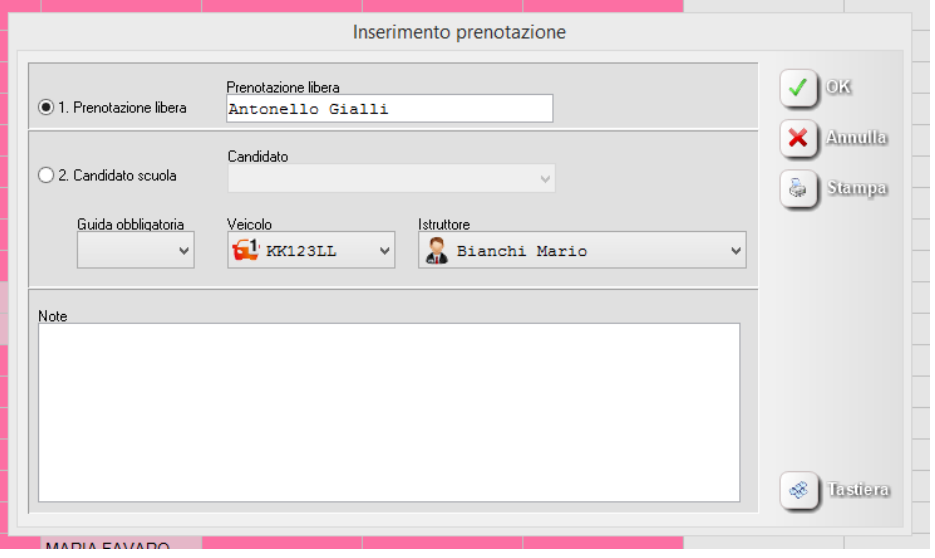

Dopo l'inserimento, anche questa prenotazione apparirà in calendario.

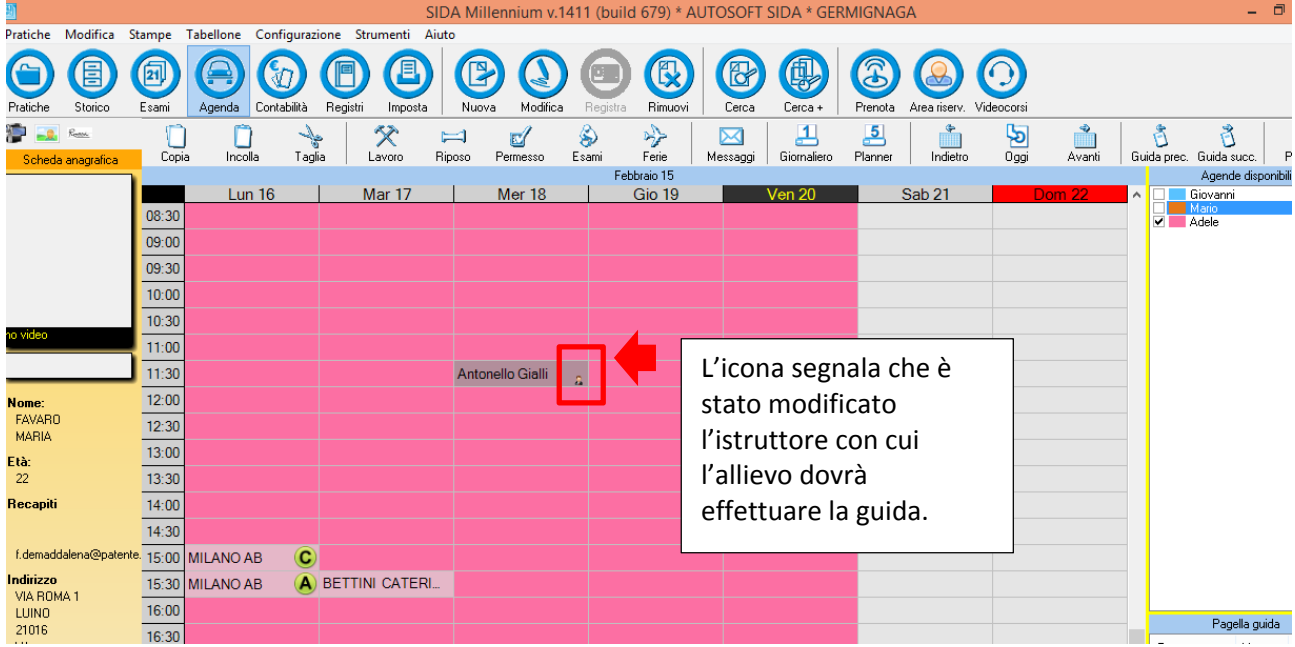

Facendo doppio click nome di ogni candidato prenotabile, si aprirà la scheda riepilogativa delle guide fatte (con relativa percentuale di completamento delle guide obbligatorie), di quelle ancora da fare e delle varie agende nelle quali sono state fatte o saranno svolte le guide a cui è stato prenotato l'allievo.

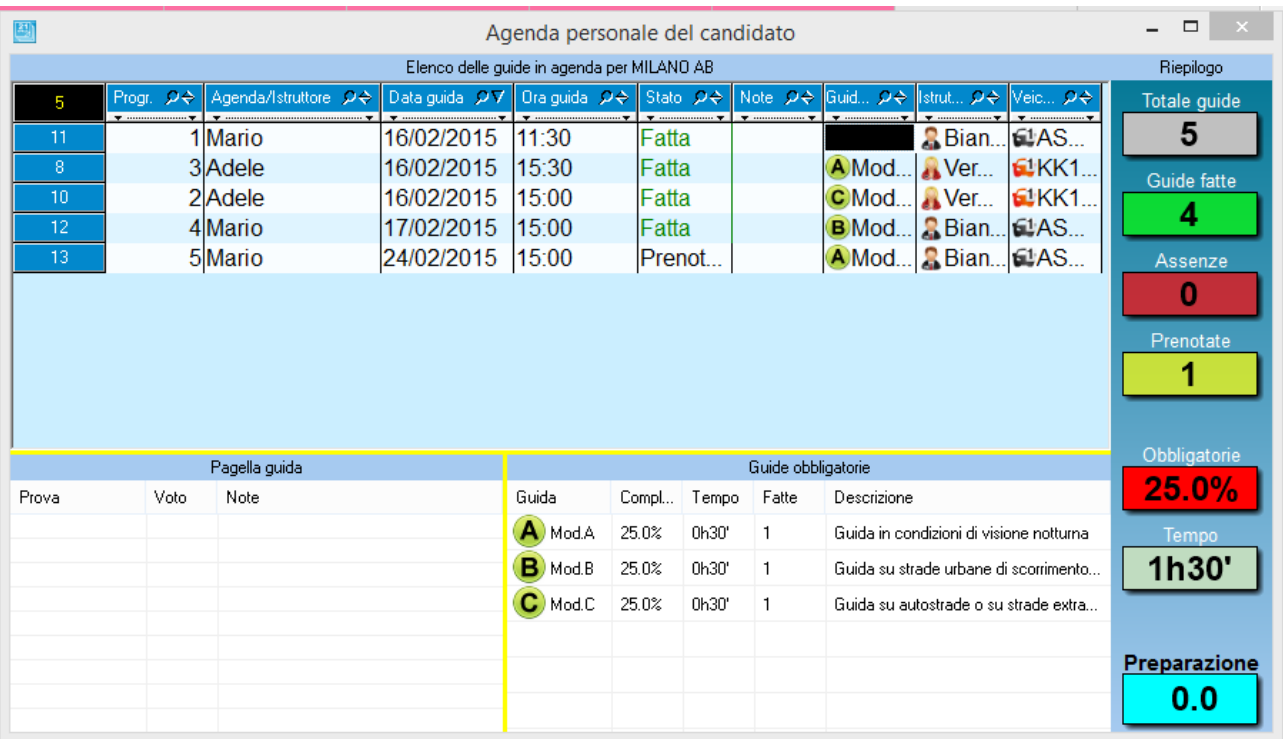

Anche da questa maschera si possono effettuare modifiche dell'assegnazione relativa al tipo di guida o di agenda, cliccando nelle caselle corrispondenti inserite nella tabella nella zona superiore della scheda riepilogativa.

### **Prenotazione all'esame di guida**

Una volta che l'allievo ha svolto tutte le guide obbligatorie si può procedere con la prenotazione telematica al CED dell'esame di guida.

Per selezionare le pratiche che hanno il requisito richiesto (100% di guide obbligatorie svolte), aprire il tabellone delle pratiche, posizionarsi sulla colonna "**Obbl. % fatte"** e filtrare tutte le pratiche che hanno raggiunto il valore del 100%.

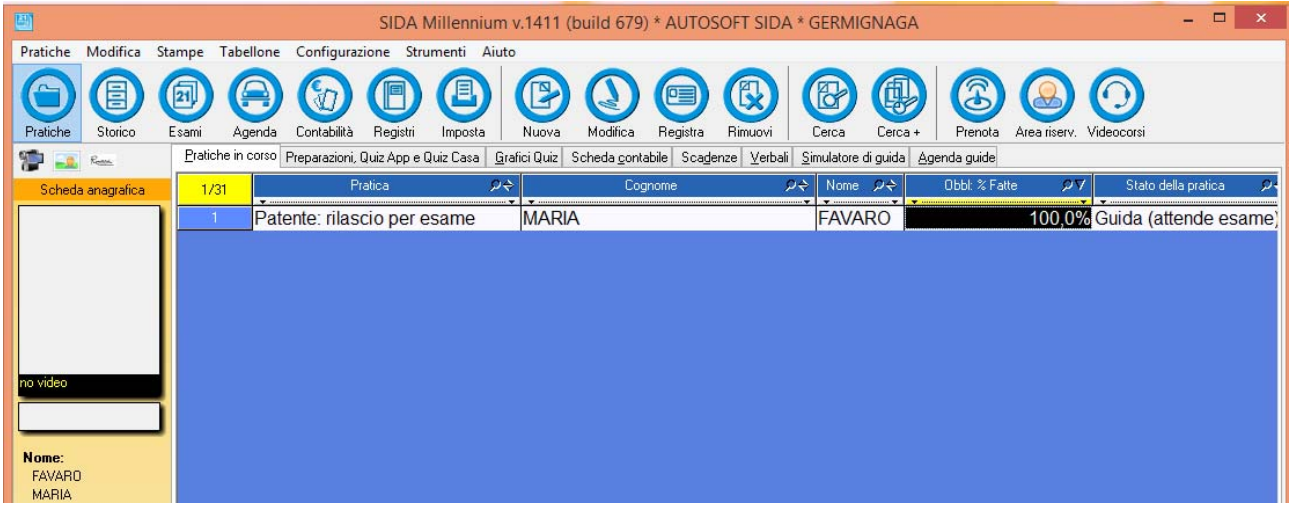

Cliccare con il tasto destro sulla pratica da prenotare e selezionare la voce DISCO Prenota GUIDE OBBLIGATORIE, come in figura.

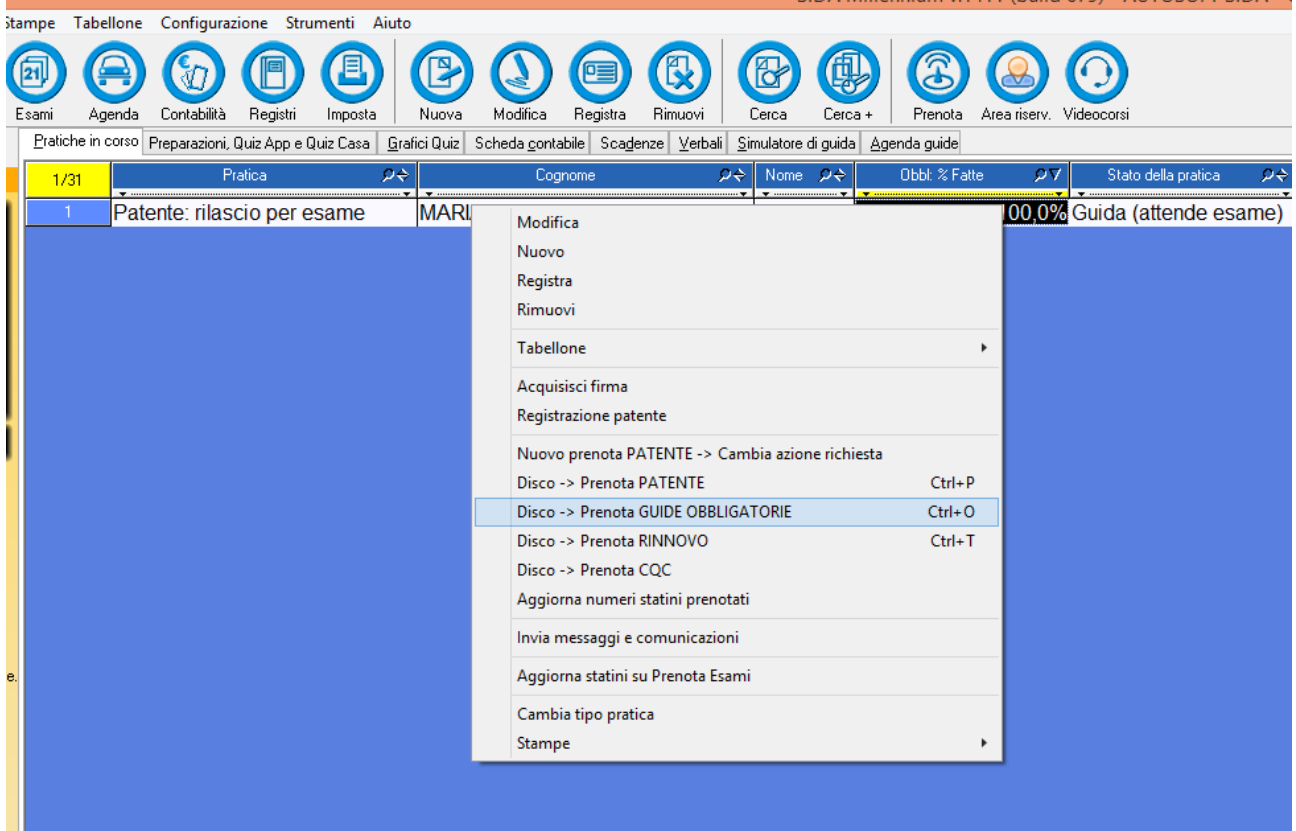

Alla maschera Richiesta di conferma rispondete SI, successivamente Apri ed infine OK.

Aprire TuttoPrenota e cliccare su bottone **Guide obbligatorie.**

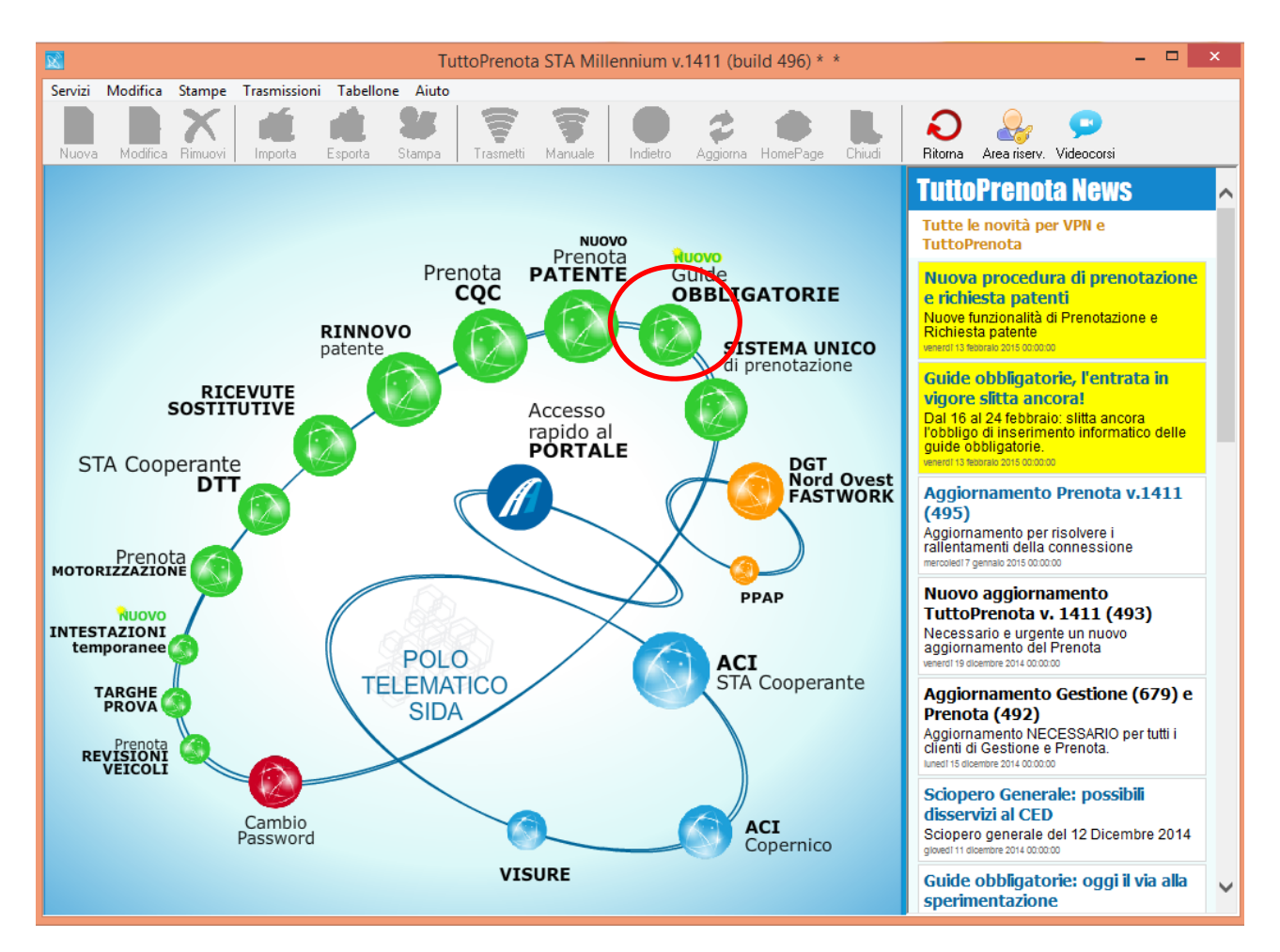

Verrà visualizzata la pratica appena traferita dalla gestione. Per ricontrollarla cliccare due volte sulla pratica.

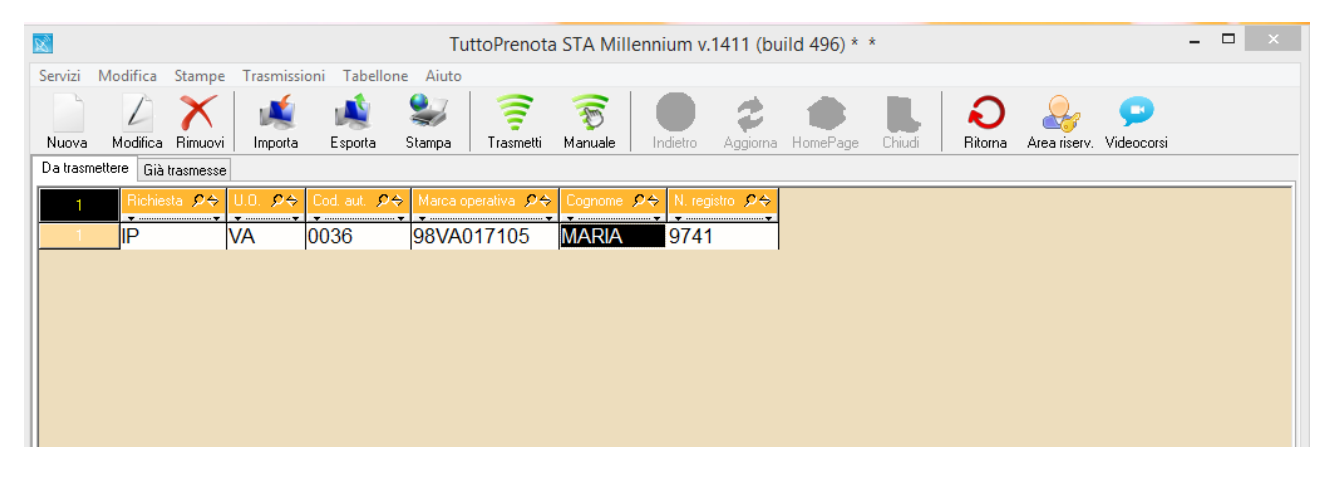

Cliccare su **Trasmetti** per effettuare la trasmissione.